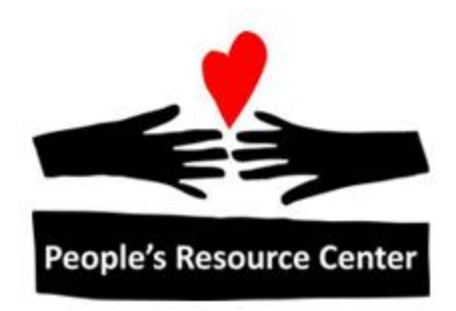

# Excel 1 Module 5 – Charts and Auto Fill

Revised 4/17/17 **People's Resource Center** 

# <span id="page-1-0"></span>**Module Overview**

This is a portion of the Introduction to Excel course. During Introduction to Excel you will learn the basics of working with spreadsheets.

This module will continue to expand on your knowledge of functions and formulas from the prior modules with the addition of Auto fill. Additionally, this module will focus on the many different types of Charts available in Excel.

# **Contents**

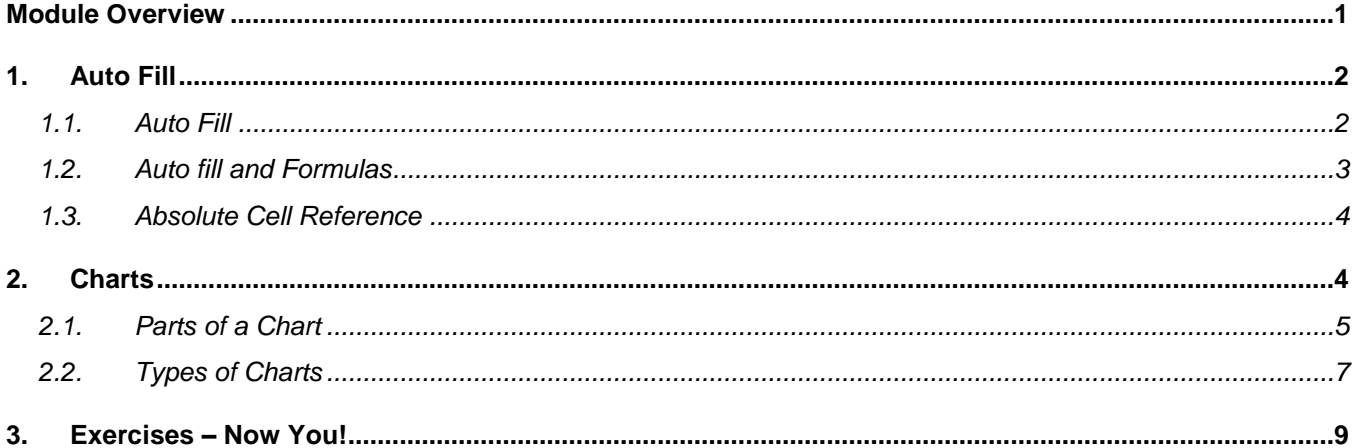

This module of Excel will review functions and formulas as well as review the Auto Fill process. Charts will also be covered during this module.

# <span id="page-2-0"></span>**1. Auto Fill**

As mentioned during prior lessons, the auto fill is a tool used to assist with copying and pasting information (including formulas & functions) in Excel.

#### <span id="page-2-1"></span>**1.1. Auto Fill**

As a reminder, in the bottom right corner of a selected cell or range of cells there is a small black square known as the fill handle. When the mouse pointer is directly on top of the fill handle the mouse pointer will change to the thin plus sign. This is your visual clue that you can AutoFill by dragging the fill handle down or to the right.

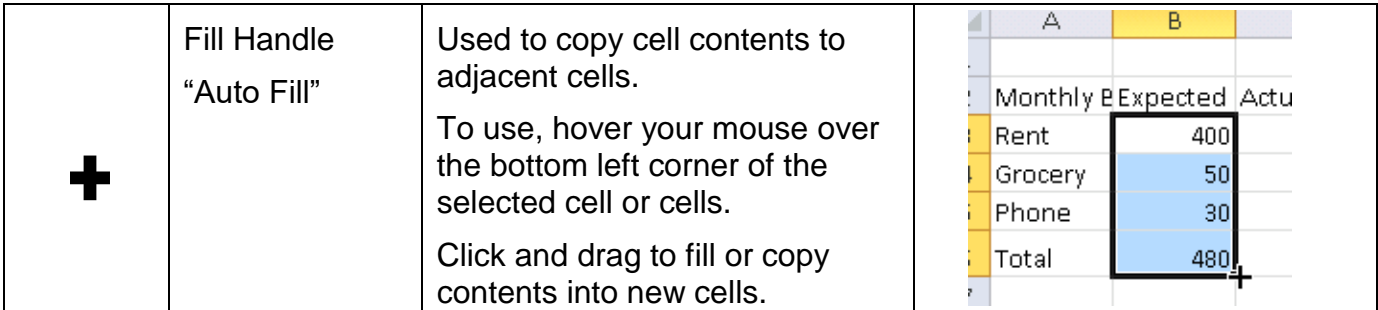

Excel can auto fill numbers, dates, and even word patterns. We will try an example with entering months.

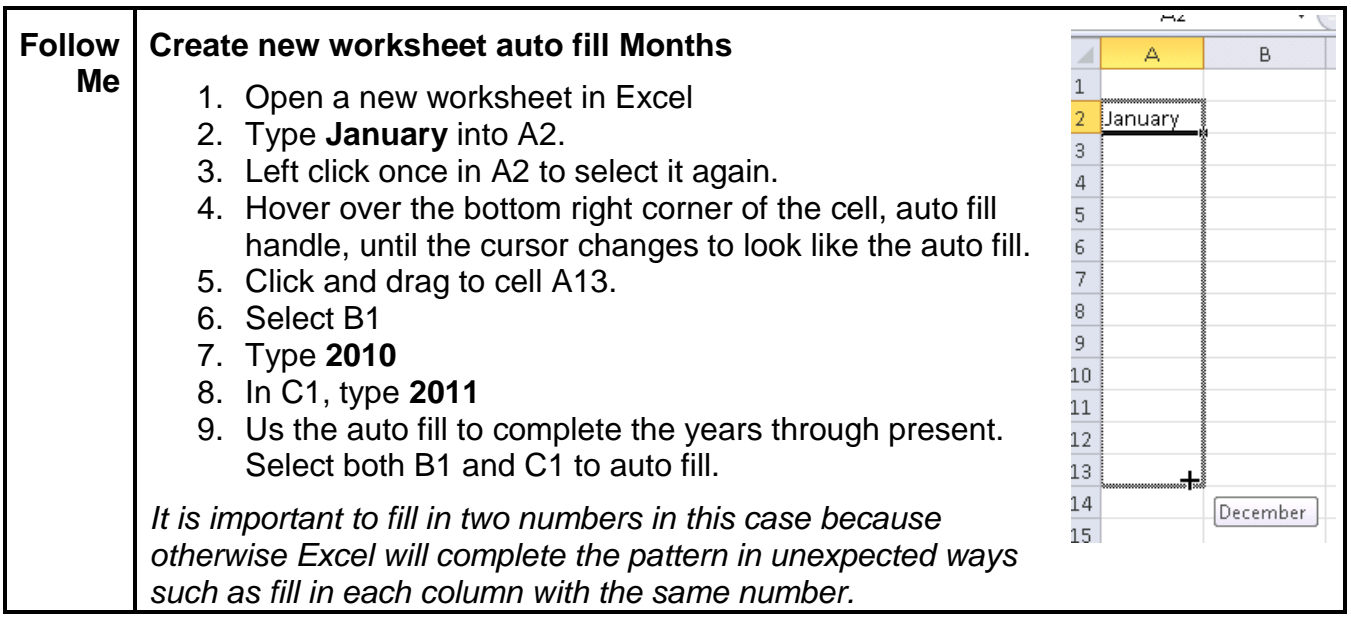

#### <span id="page-3-0"></span>**1.2. Auto fill and Formulas**

In addition to completing numbers, dates, and some word patterns, the auto fill function is most powerful when copying formulas.

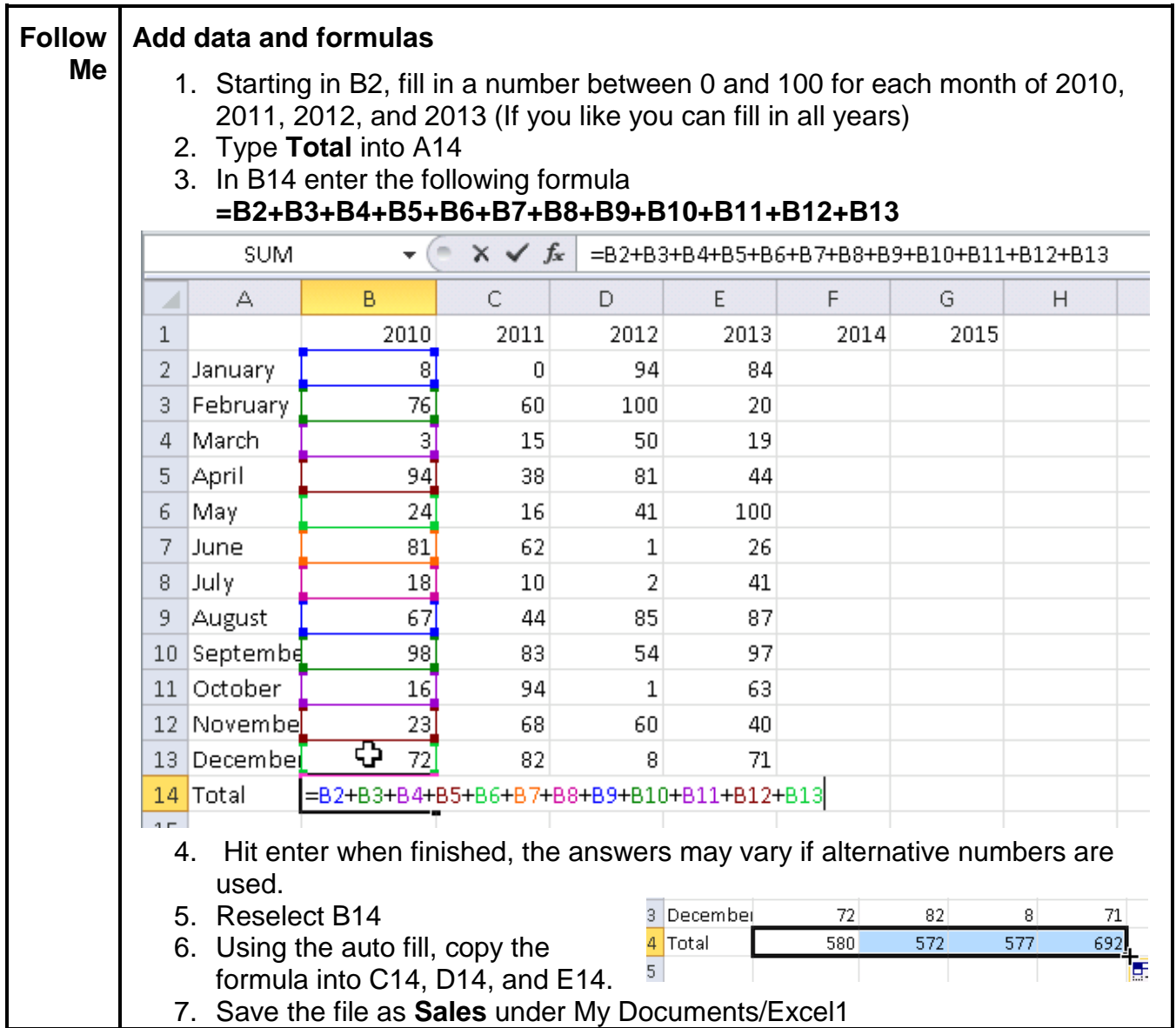

Notice that in the example above, the cell references in the formula change "relative" to their new column letter. This means when you copy the formulas to the other cells, you are still adding the 12 cells above the cell where the formula is located. This is called relative cell references. This is the normal case; you don't have to do anything special to achieve this result. A Copy followed by Paste will produce the same kind of change in cell reference; that is relative cell references in formulas will be preserved. Drag & Drop (Move) or Cut and Paste assumes you simply want to relocate the formulas *without* changing them. That is, the formulas will remain unchanged and the relative cell references will not be preserved.

## <span id="page-4-0"></span>**1.3. Absolute Cell Reference**

In some cases there may be parts of the formula that you will not want to change when copying or auto filling formulas. To do this you need to tell Excel which part of the cell reference should not change (the row or the column). To do this, put a **\$** in front of the part you do not want to change.

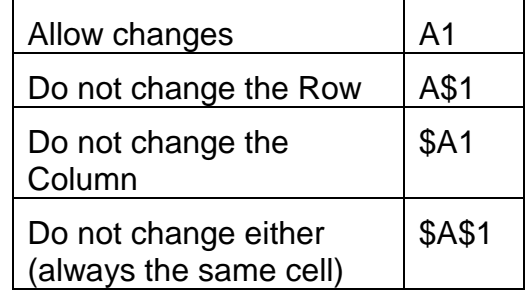

In our example of Sales, let's assume that every year, the cost of running the business is the same.

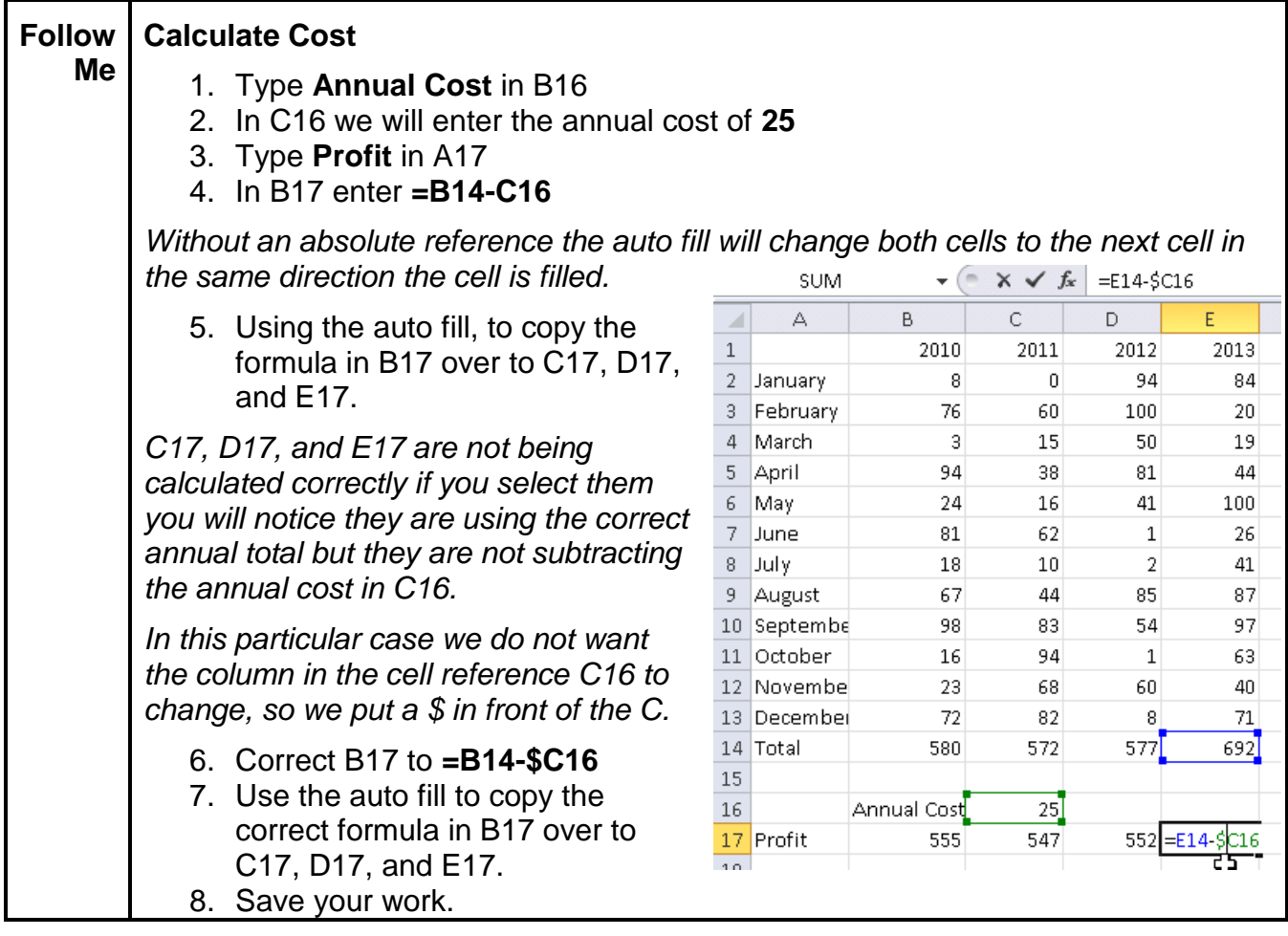

# <span id="page-4-1"></span>**2. Charts**

Charting the data in your worksheet is not only fun, but it provides another dimension in analyzing data. If you were tracking daily temperatures in a worksheet, it would be difficult to see the trend or the fluctuations using just the numbers. However, if you turn those numbers into bars on a chart, the picture becomes much clearer. The value of a visual portrayal increases as the amount of data increases.

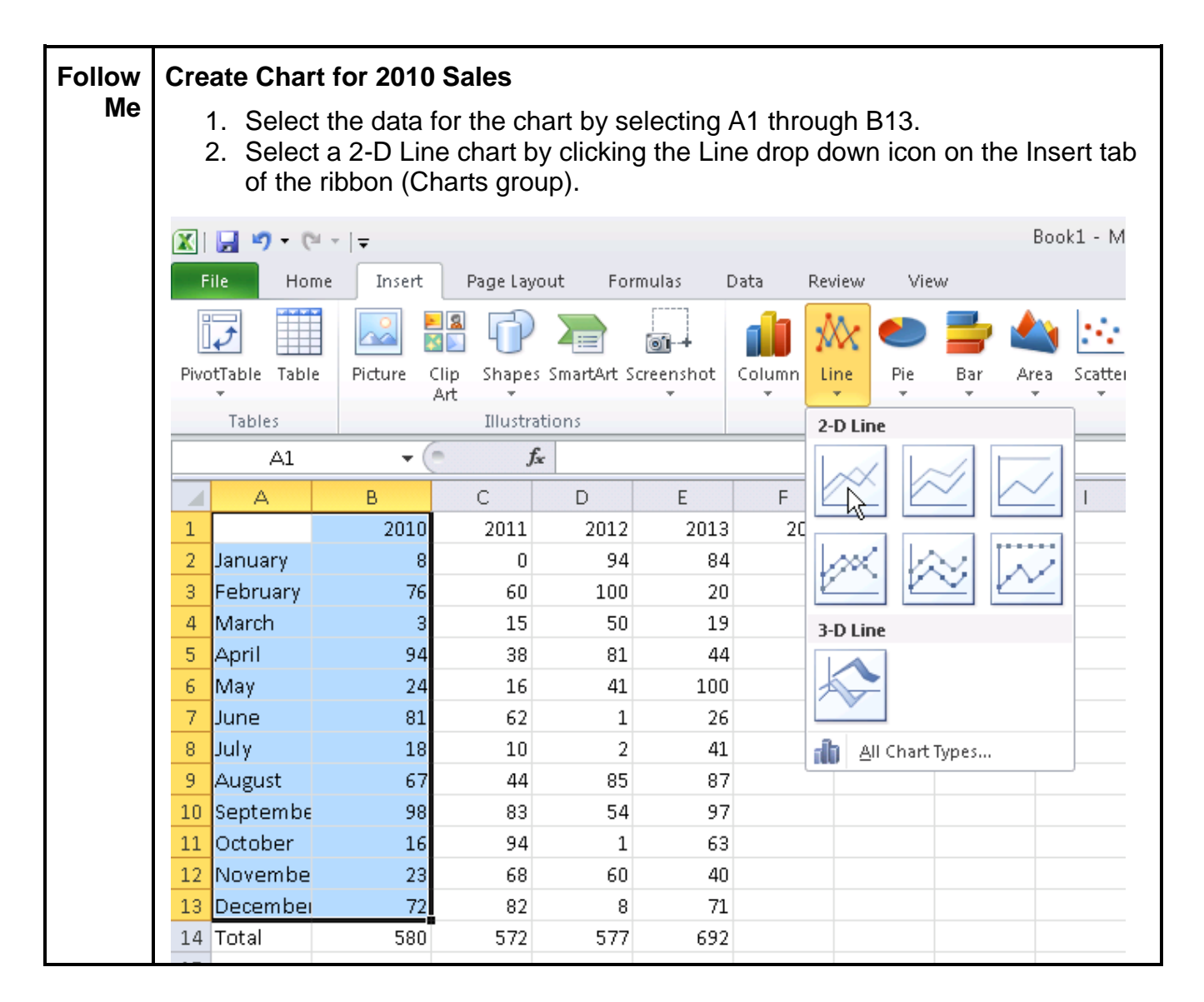

## <span id="page-5-0"></span>**2.1. Parts of a Chart**

Each chart or graph will have similar parts which can be shown or hidden and edited. The pictures below show each of the

parts available for charts.

**Chart Title** – A name for your chart, used to display quick information on the chart.

**Data Series** – A group of related values, such as all the values in a single row or column in the spreadsheet.

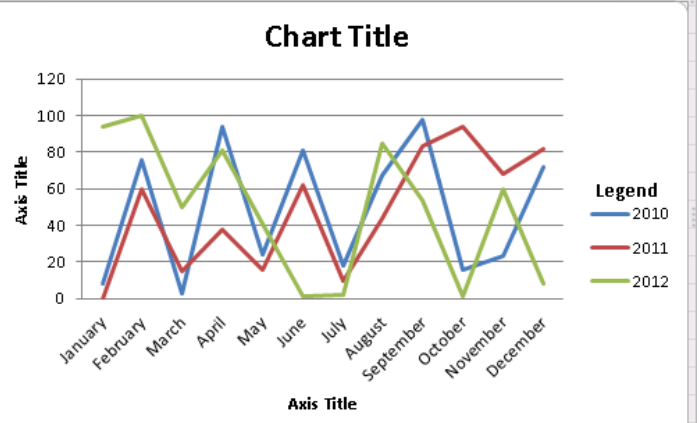

**Axis** – A line that serves as a major reference for plotting data in a chart. In most charts there will be two axes, the X-axis (horizontal) and Y-axis (Vertical). These should always be labeled with both the name and unit being measured. Note: Pie charts do not have axes.

**Legend** – A key that identifies additional information.

Note: Once a chart has been created and each time a chart is selected, three new tabs are shown on the ribbon under the heading "Chart Tools". These new tabs – Design, Layout, and Format – enable editing of the chart. If the chart is not selected, the Chart Tools tabs do not show on the ribbon.

Each of the parts or elements of the chart can be added or changed from the ribbon Layout tab. The most common items to include or change are labels and axes.

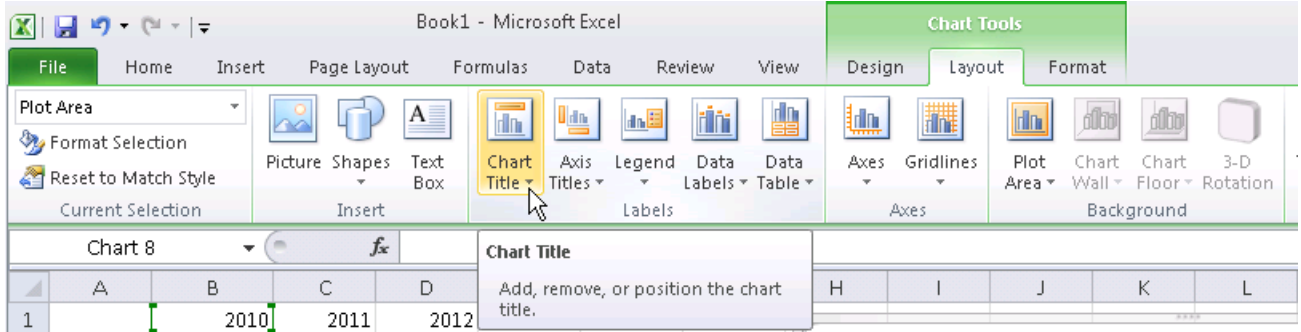

The ribbon Design tab can be used to reselect the data and to quickly change the layout of the chart to another default. The color and effects can be changed through this tab as well.

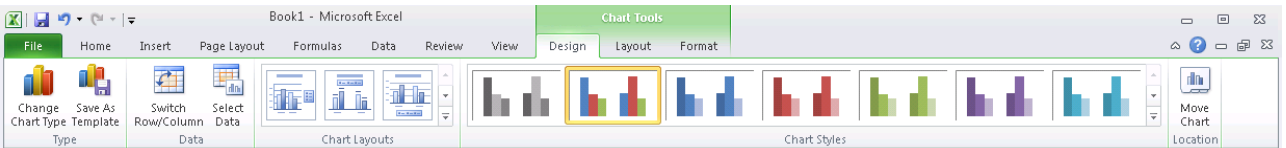

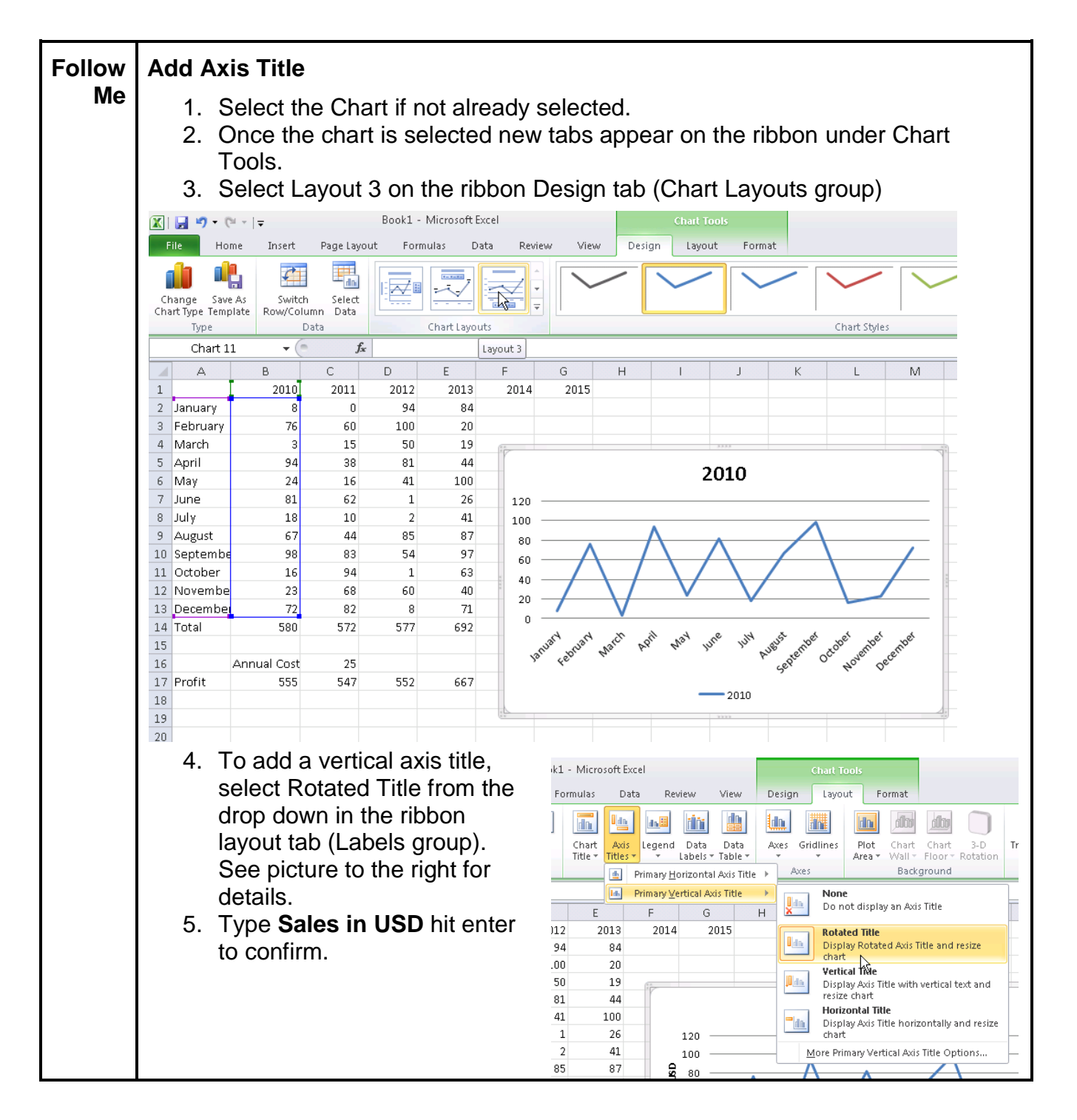

## <span id="page-7-0"></span>**2.2. Types of Charts**

Choosing the correct chart for your data is critical to ensure the inserted chart adds value and is not confusing or misleading. One good way to ensure you have chosen the correct chart is to understand what question can be answered by the chosen chart.

2013 2012

2011

 $2010$ 

**2.2.1. Pie Charts Average Sales - First Quart by** Month

Januarv April 33% 24% February March 32% 11%

A pie chart looks like a circle (or a pie) cut up into segments. Pie charts are used to show how the whole of something breaks down into parts. Often when showing percentages a pie chart will be used.

Some examples of questions that can be answered by pie charts include:

-Which part was the greatest?

-Which part was the least?

In the example to the left we can quickly see that April and February were similar and March was least. This can be important if the expectation was that each month would be similar.

> 300 250  $\frac{6}{5}$ <sup>200</sup>

 $S = 1$ 150

100

50  $\overline{a}$ 

January

February

Sales First Quarter - By Month

March

April

#### **2.2.2. Line Graphs**

Line graphs are typically used to show trends or changes over time. Line graphs show relationships between data. Some examples of questions that can be answered by line graphes include:

-Is this going up?

-Is this going down?

-Is there a high or low point?

Line graphs can be used to graph different

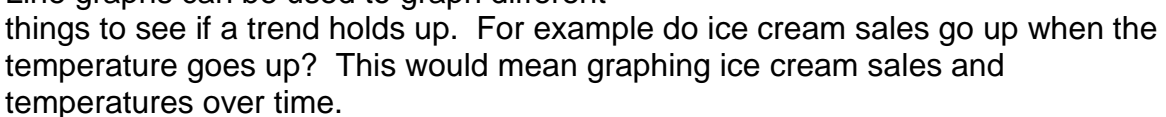

The graph to the right shows that sales are consistantly lower in January than February. The graph also shows that March is has been a poor sales month.

#### **2.2.3. Bar or Column Graphs**

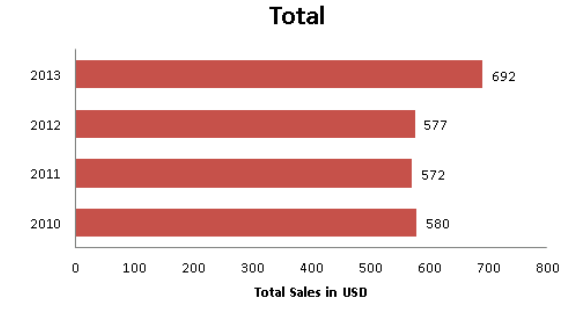

Bar graphs allow you to compare amounts of things in categories. Generally each category would be independent of each other, so if one changed the others would not change

Some examples of questions that can be answered by a bar or column graph include:

-How much is something?

-Is this more or less than something? -Is something a lot or a little more?

The graph to the left shows us that 2013 had the most sales while 2010, 2011, and 2012 were similar amounts.

#### **2.2.4. Scatter Charts**

Scatter charts, or scatter plots, can be used when one variable is independent and the other is either dependent or independent. Scatter charts use Cartesian coordinates to display values for two variables.

Some examples of questions that can be answered by a scatter chart include: -How much was a given thing? -Where any others similar?

The chart to the right shows us that in

**Sales by Month** 

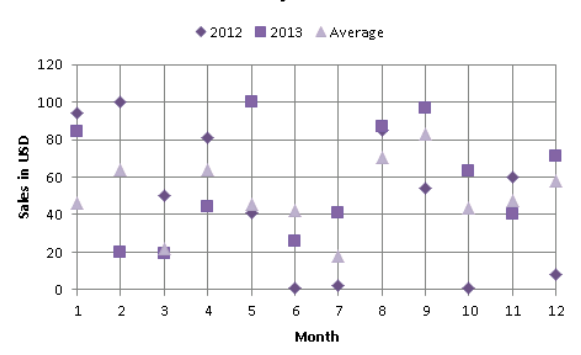

February there was a large range between 2012 and 2013, the average fell evenly between them. In May 2013 sales were up around \$100 which was over double the average and previous year.

# <span id="page-9-0"></span>**3. Exercises – Now You!**

Based on the data in Sales, create two more charts. Try a Pie, Bar, Column, or Scatter chart.

Pick one of your charts:

- Change or Add a Chart Title
- Add or Remove the Legend
- Change the color of the chart
- Add or Remove grid lines
- Add or Remove axis titles
- Move the Chart to another tab
- Change the chart type
- Change the Data or Select Data (Hint: design tab)